### BIOINFORMATICĂ APLICATĂ ÎN BIOLOGIA **STRUCTURALĂ**

Seminar IX Baza de date RCSB PDB și identificarea aminoacizilor din situsul catalitic

Care sunt aminoacizii cu care intercționează glicerolul din situs-ul activ al 2,6-Dihydroxipiridin 3-hidroxilazei produse de *Arthrobacter nicotinovorans*?

doi:10.1016/i.imb.2008.03.032

J. Mol. Biol. (2008) 379, 94-104

Available online at www.sciencedirect.com ScienceDirect

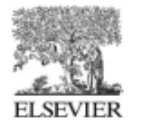

#### Structure of 2,6-Dihydroxypyridine 3-hydroxylase from a **Nicotine-degrading Pathway**

#### Nora Treiber and Georg E. Schulz\*

Institut für Organische Chemie und Biochemie, Albert-Ludwigs-Universität, Albertstr. 21, 79104 Freiburg im Breisgau, Germany

Received 19 February 2008; received in revised form 17 March 2008: accepted 18 March 2008 Available online 26 March 2008

The enzyme 2.6-dihydroxypyridine-3-hydroxylase catalyzes the sixth step of the nicotine degradation pathway in Arthrobacter nicotinovorans. The enzyme was produced in *Escherichia coli*, purified and crystallized. The crystal structure was solved at 2.6 Å resolution, revealing a significant structural relationship with the family of FAD-dependent aromatic hydroxylases, but essentially no sequence homology. The structure was aligned with those of the established family members, showing that the FAD molecules are bound at virtually identical locations. The reported enzyme is a dimer like most other family members, but its dimerization contact differs from the others. The binding position of NAD(P)H to this enzyme family is not clear. Since the reported enzyme accepts only NADH for flavin reduction in contrast to the other established members using NADPH, we searched through the structural alignment and found an indication for the position of the 2'phosphate of NADPH that is in general agreement with mutational studies on a related enzyme, but contradicts a crystal soaking experiment. Using a bound glycerol molecule and the known substrate positions of three related enzymes as a guide, the substrate 2,6-dihydroxypyridine was placed into the active center. The access to the binding site is discussed. The new active center geometry introduces constraints that render some reaction scenarios more likely than others. It suggests that flavin is reduced at its *out*-position and then drawn into its in-position, where it binds molecular oxygen. The geometry is consistent with the proposal that peroxy-flavin is protonated by the solvent to yield the electrophilic hydroperoxy-flavin. The substrate is activated by two buried histidines but there is no appropriate base to store the surplus proton of the hydroxylated carbon atom. The implications of this problem are discussed.

#### **Protein Data Bank accession code**

The coordinates and structure factors have been deposited in the RCSB Protein Data Bank under accession code 2vou.

### Identificarea unui fișier cu coordo tridimensionale în RCSB PDI

- **1. Accesați https://www.rcsb.org/**
- **2. În căsuța de căutare introduceți PDB ID-ul identificat din lucrare – 2vou;**

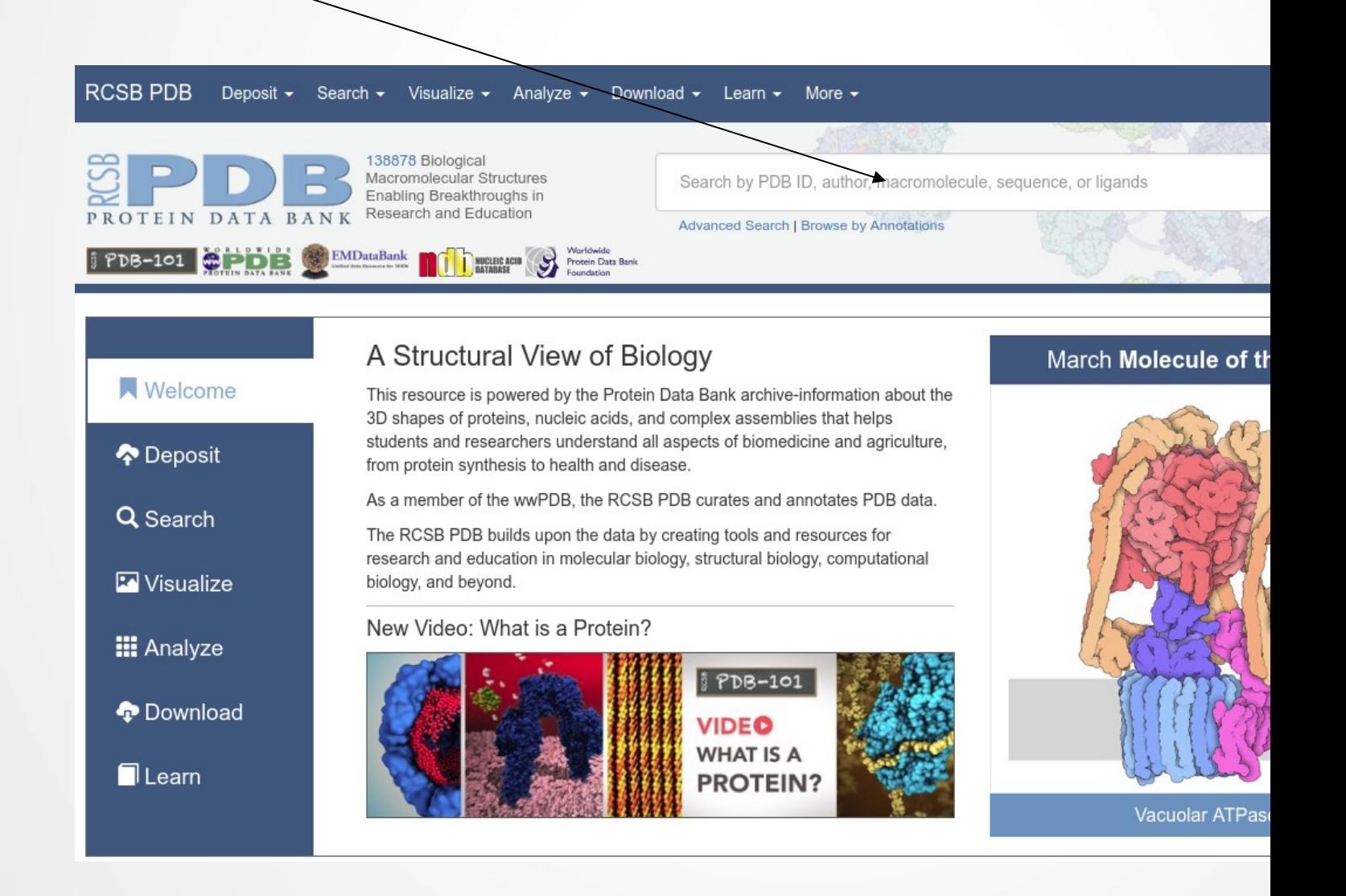

### Structura paginii corespunzătoare unui PDB ID

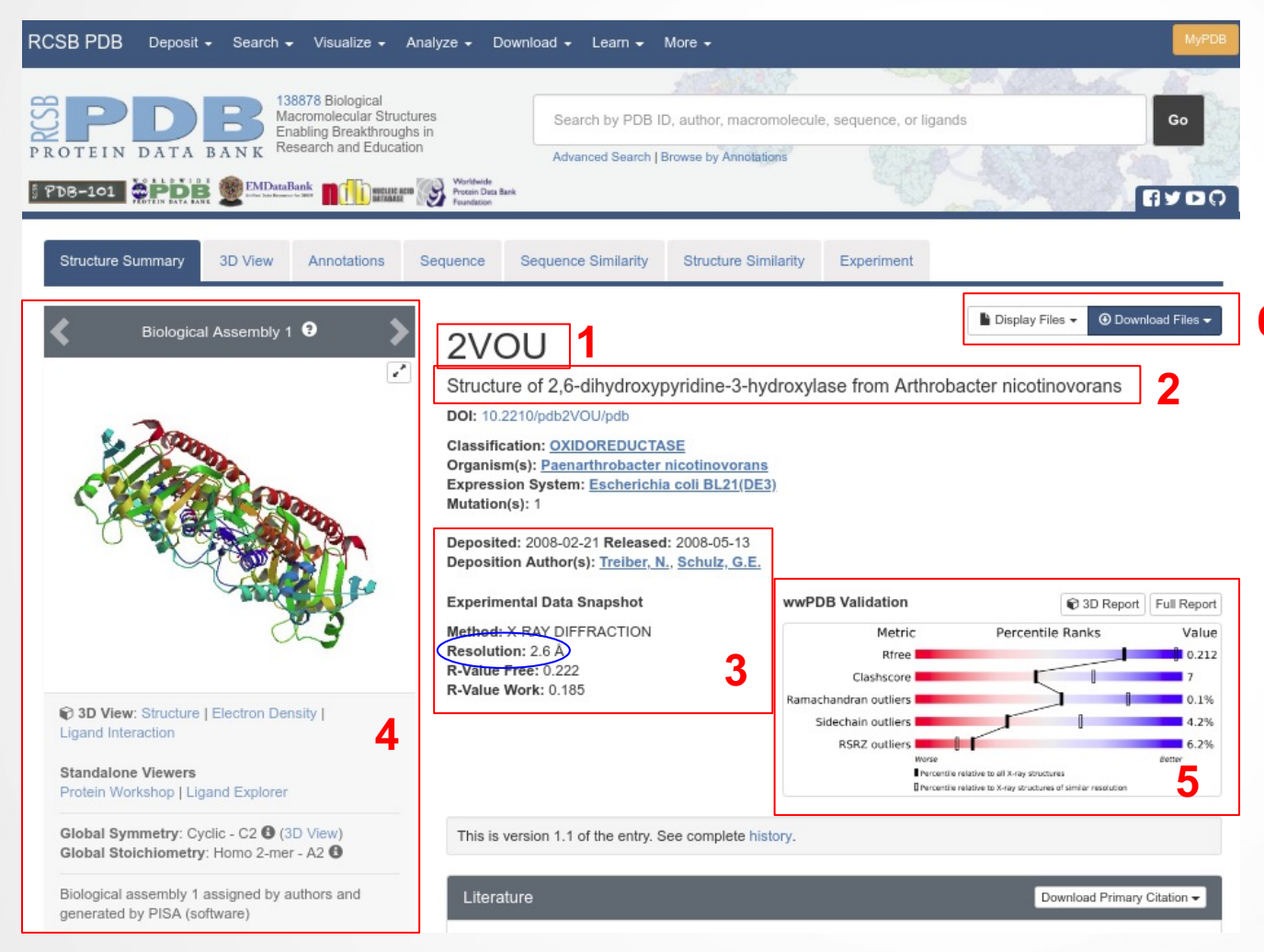

1. PDB ID-ul corespunzător intrării în baza de date; 2. Denumirea proteinei corespunzătoare din baza de date;

**6** 3. Date referitoare la metoda experimentală de stabilire a structurii 3D;

4. Imagine cu structura 3D;

5. Date statistice legate de procesul de validare;

6. Buton de descărcare.

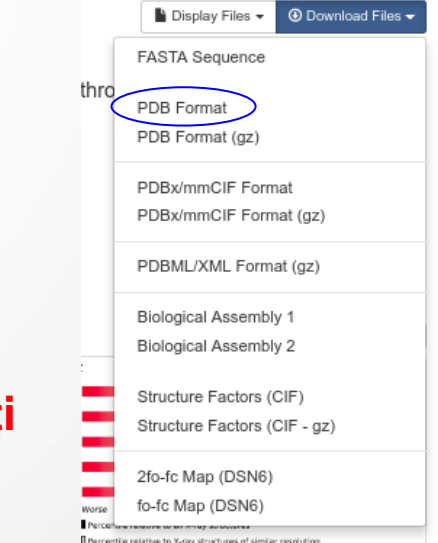

**3. Apăsați butonul Download Files și selectați PDB Format. Salvați fișierul rezultat în folderul dmv. sub numele** 2vou.pdb

### Structura fisierului cu coordonate tridimensionale in format PDB

**4. Deschideți fișierul 2vou.pdb descărcat cu ajutorul unui editor text pentru a vizualiza conținutul (click dreapta pe fisier, Open with > Chose another app > WordPad. Selectați întreg textul și reduceți dimensiunea fontului pentru a obține o imagine similară cu cea de mai jos)**

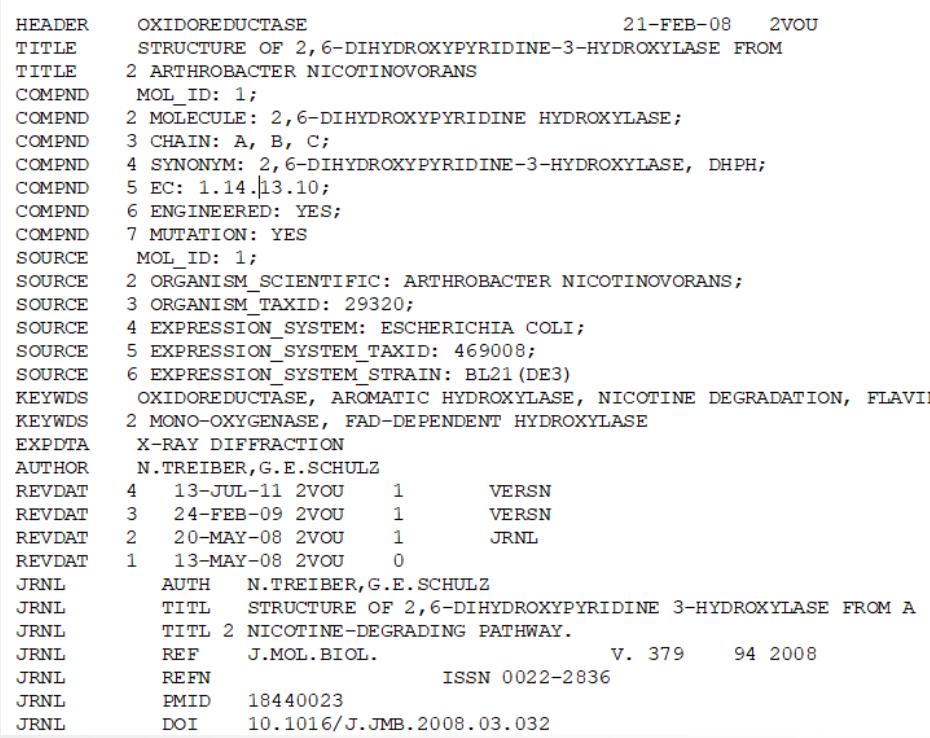

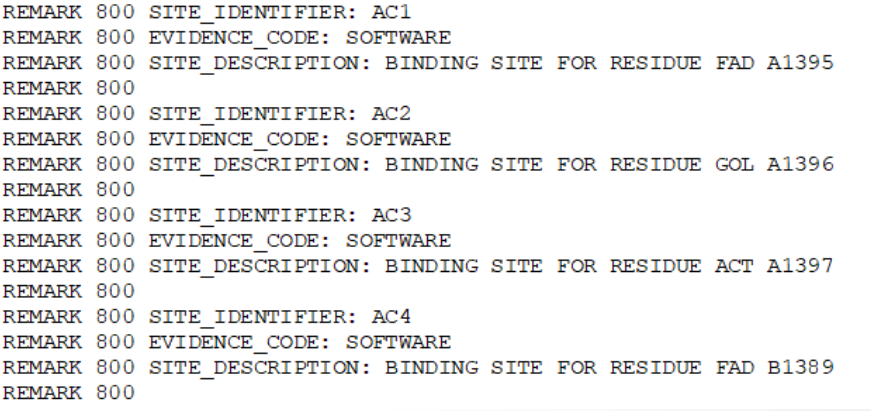

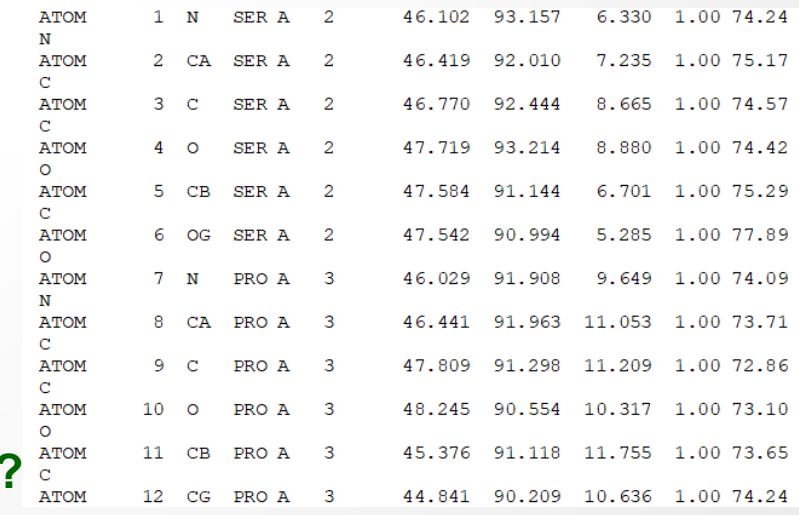

### **Ce tipuri de înregistrări recunoașteți în fișierul deschis?**

# Identificarea liganzilor în RCSB PDB

**5. Reveniți la pagina din RCSB PDB corespunzătoare intrării 2vou și dați identificați secțiunea Small Molecules.**

**Câte molecule non proteice mici (liganzi) conține molecula deschisă?**

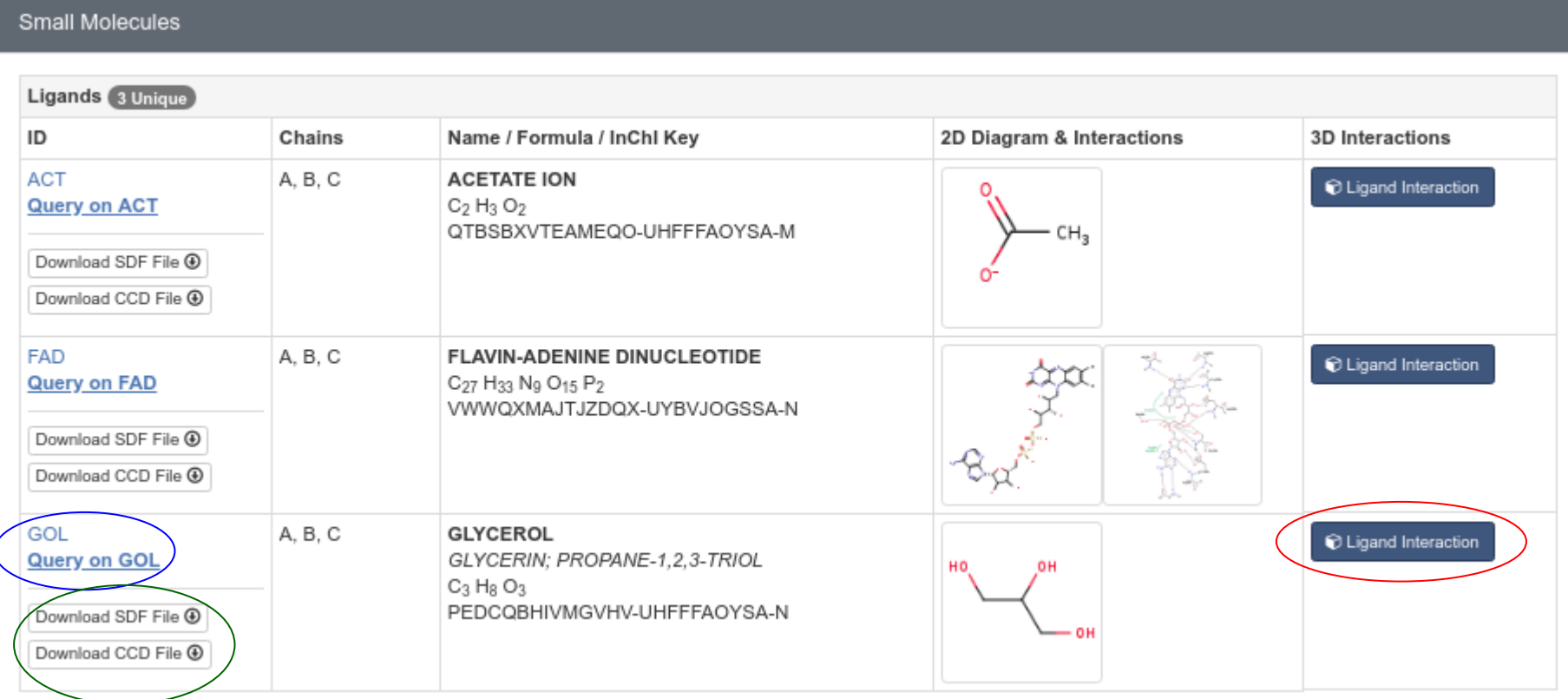

Fișiere cu structura 3D a liganzilor

### **5. Apăsați butonul Ligand Interaction.**

## Identificarea liganzilor în RCSB PDB

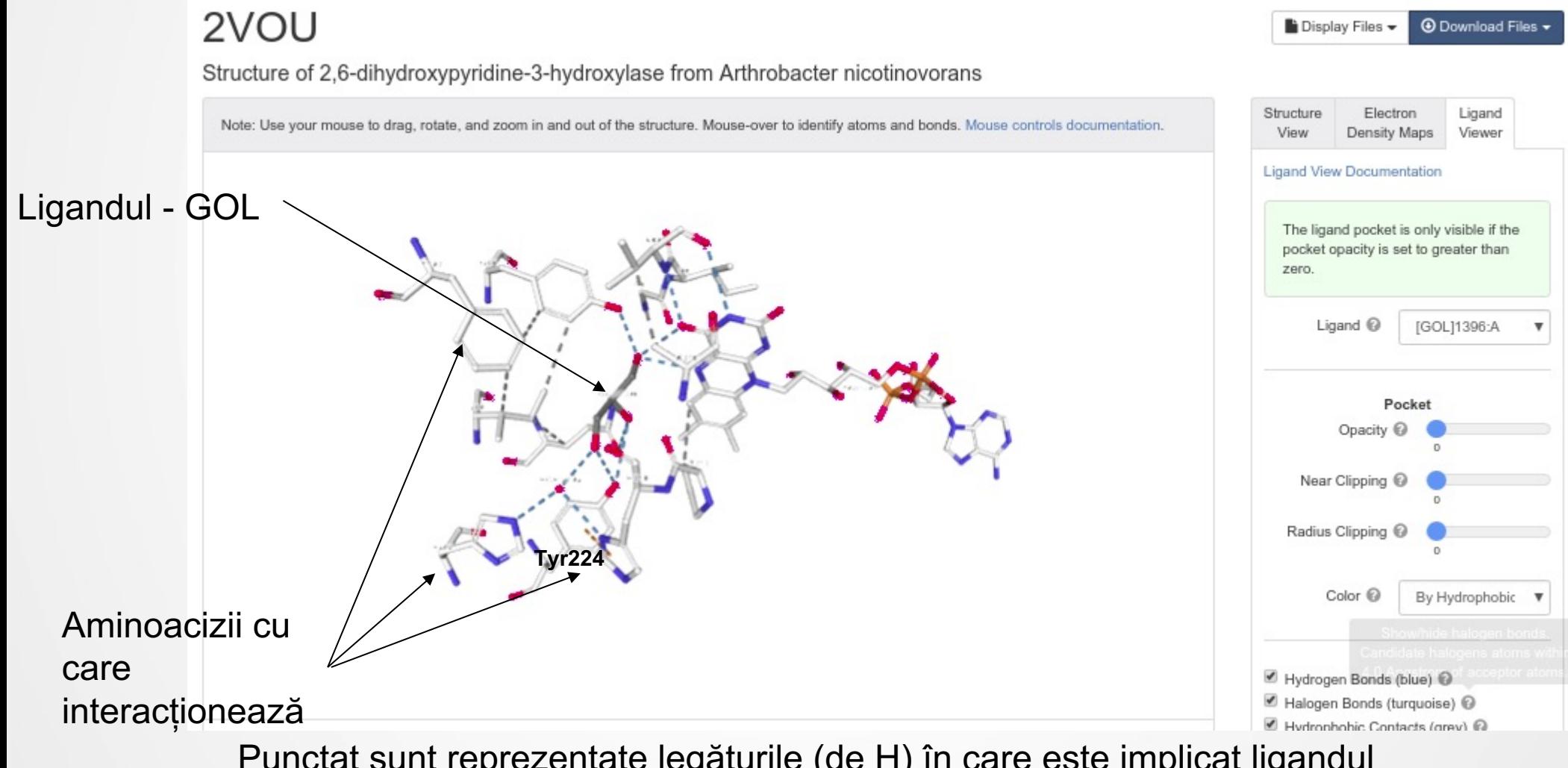

Punctat sunt reprezentate legăturile (de H) în care este implicat ligandul

- **1. Lansați PyMol și deschideți fișierul 2vou.pdb;**
- **2. Ascundeți moleculele de apă (A>Remove waters) și colorați molecula funcție de structura secundară;**
- **3. Afișați secvența de aminoacizi și selectați pe secvență ligandul GOL de la sfârșitul catenei A;**
- **4. Click dreapta pe ligandul selectat și alegeți Center. Rotiți molecula stânga-dreapta pentru verifica dacă centrul de rotație al întregii molecule a fost modificat.**

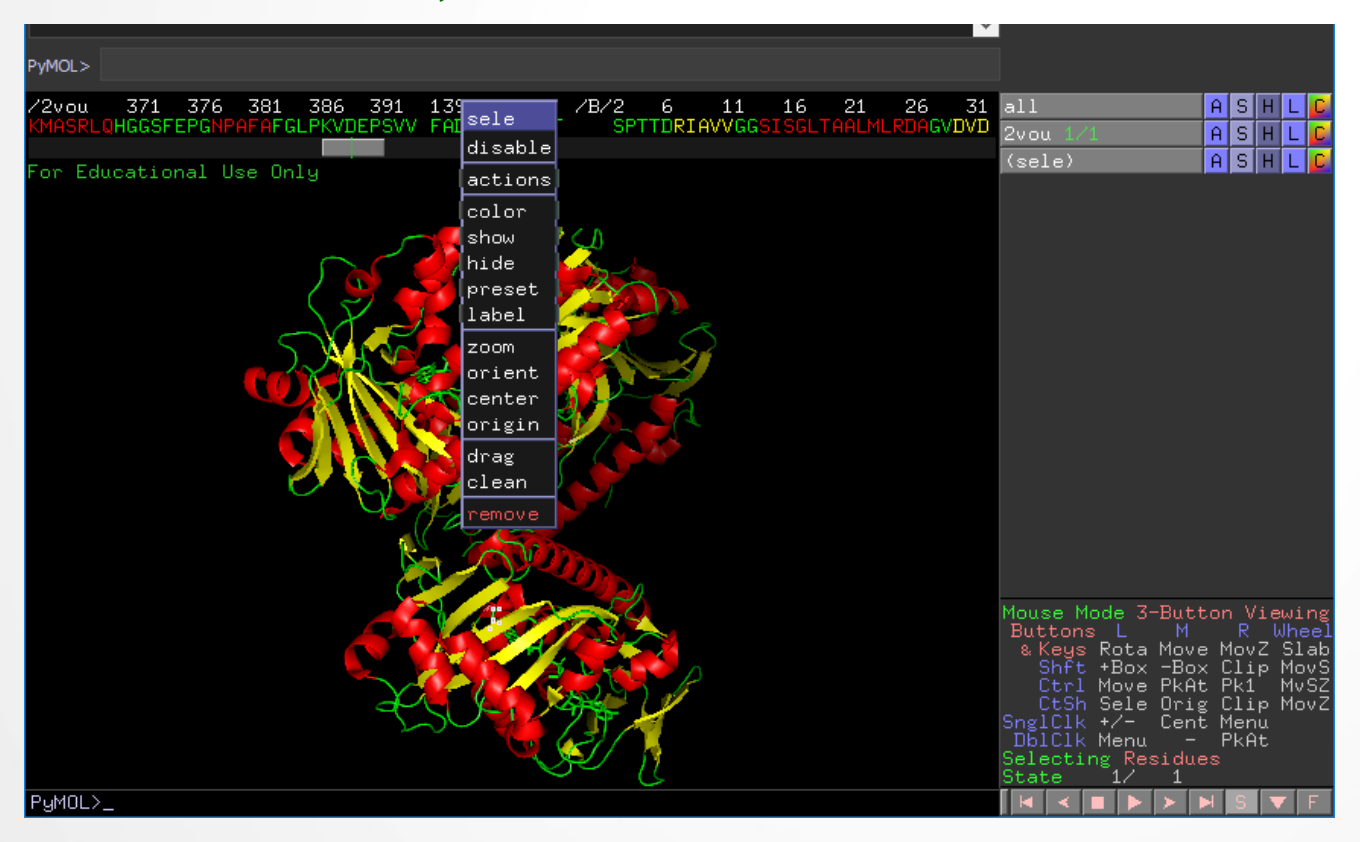

**5. Selectați Tyr224, adăugați la vizualizare modul Licorice > Stiks și măsurați distanța dintre atomul de O al Tyr244 si unul dintre atomii ligandului GOL** (Nu uitați să apăsați Done după finalizarea măsurătorii**);**

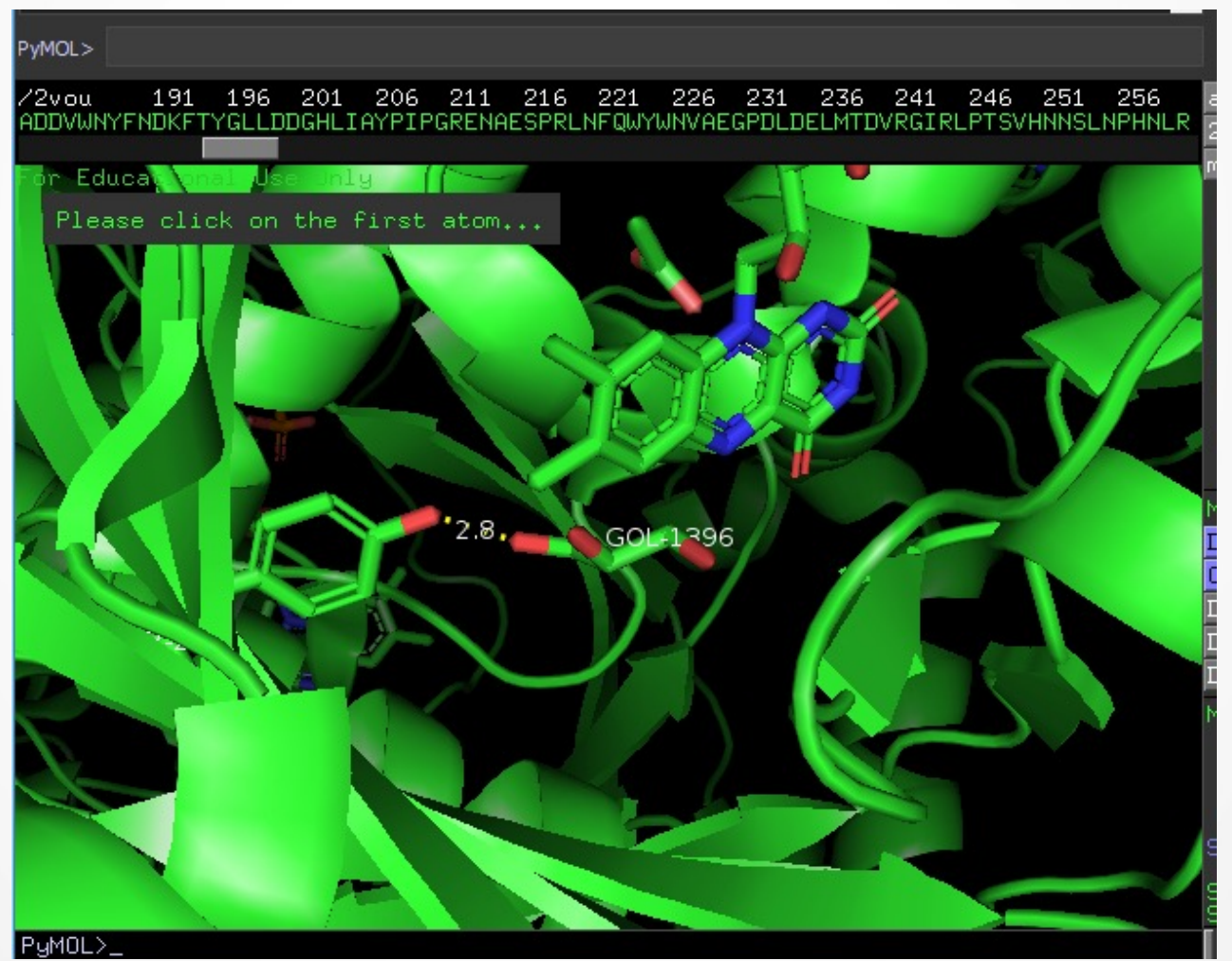

#### **Ce alte molecule non proteice se află în apropiere de GOL?**

**5. Deselectați totul (click intr-o zonă neagră) și schimbați modul de vizualizare al proteinei 2vou la Surface (S>As>Surface);**

**6. modificați zona de vizualizare pentru a putea observa suprafața întregii molecule proteice. Este vizibil GOL? De ce?**

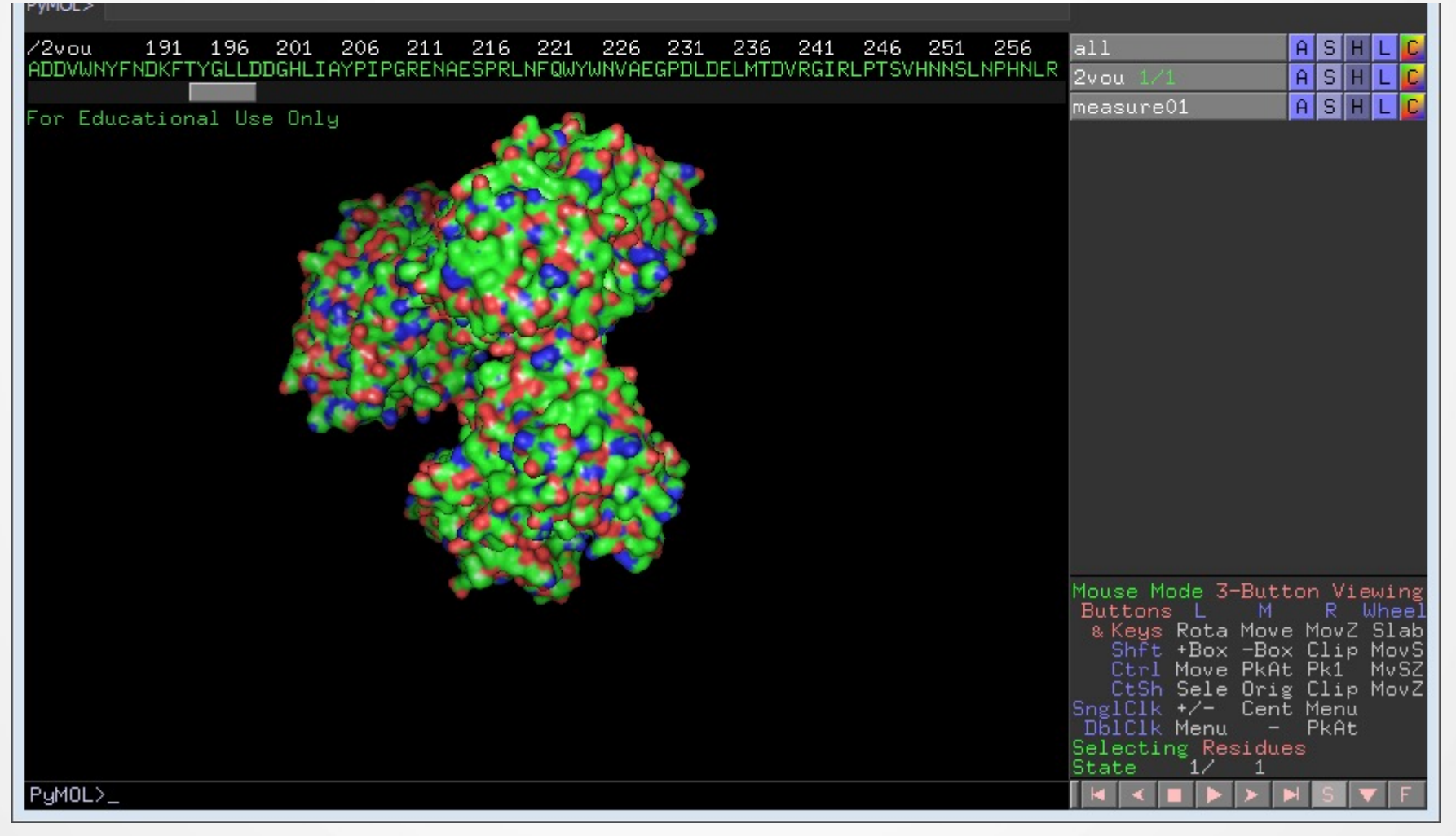

**7. selectați din nou GOL (va fi vizibil ca puncte albe) și reprezentați-l ca licorice > stiks. Mișcați molecula și faceți zoom pentru a surprinde canalul prin care ligandul (și deci și substratul) pătrunde în molecula proteică și cavitatea în care este amplasat.** 

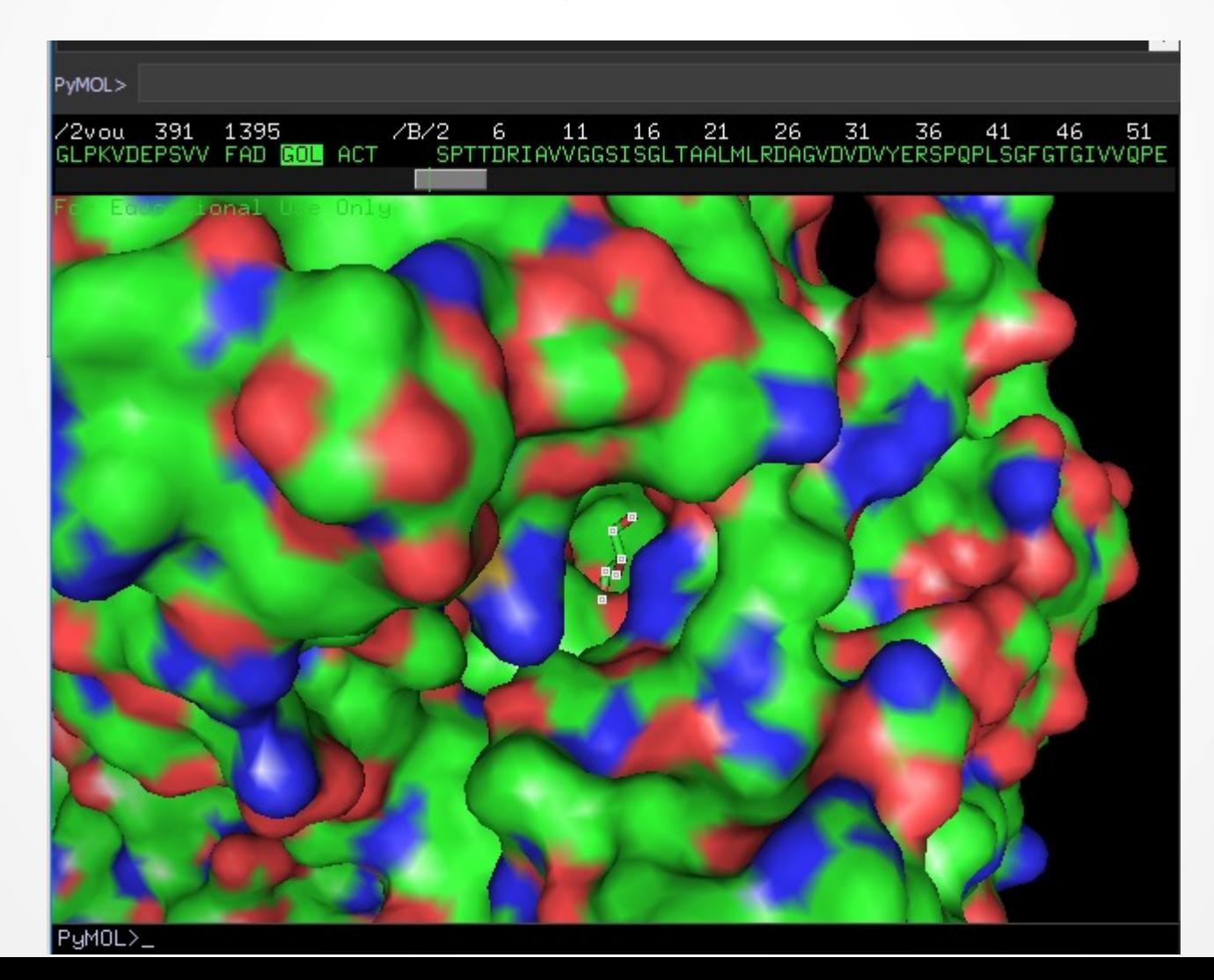

### Exercițiu de introdus în prezentare

- **1. Deschideți fișierul fasta alocat cu un editor de text pentru a vizualiza conținutul;**
- **2. Identificați PDBID în fișierul text deschis;**
- **3. Deschideți RCSB PDB și căutați după codul identificat;**
- **4. Identificați în pagina RSCB PDB deschisă secțiunea cu informații generale confruntați aceste informații cu cele legate de funcție din seminarul anterior;**
- **5. Identificați în pagina RSCB PDB deschisă secțiunea Small Molecules și completați cu denumiri toate moleculele non-proteice din tabelul realizat în seminarul 3;**
- **6. Alegeți un ligand (pe cat posibil multiatomic) și identificați aminoacizii din situsul de legare al ligandului;**
- **7. Alegeți doi aminoacizi implicați în legarea ligandului. Dechideți fisierul alocat în PyMol și măsurați distanța dintre catena laterală a acestor aminoacizi și unul dintre atomii ligandului; Salvați o imagine și introduceți imaginea în prezentare; scrieți o scurta legendă;**
- **8. Este ligandul ales amplasat într-un buzunar/cavitate? Comunică cavitatea cu exteriorul? Salvați o imagine care să suporte raspunsul dmv. și introduceți-o în prezentare; scrieți o scurta legendă.**